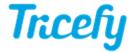

# **Automation - Automatic Labels and Status**

Last Modified on 06/25/2018 3:45 pm ED1

Automation rules automatically process images based on data (email addresses, names, labels, etc.) entered into the imaging system prior to an examination. Tricefy uses this information to automatically send studies to patients, apply labels, and other automated actions.

#### Click here for instructions on creating a new automatic process .

- To automatically apply labels to study images based on DICOM content, choose Automatically Label Images based on DICOM field as the automation type
  - This process will labels images with content entered into specified DICOM fields
- To automatically apply customized labels, choose **Automatically Apply Custom Label** as the automation type
- To automatically set a status to studies, choose Automatically Assign Status to Images as the automation type
  - This process will apply a status for each study based on specified conditions

For either process, first select Add New Condition to dictate what triggers the automated process. It is important to note that a condition is not required for creating an automatic process. If conditions are not added, the automatic process is always applied.

Select the red X to remove a condition.

If adding a condition, select an option from the When drop-down menu to specify when the automation is applied:

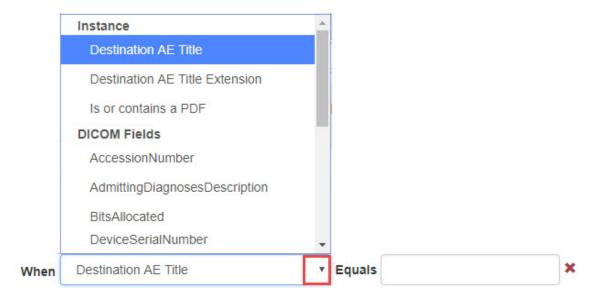

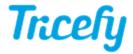

- Choosing an option under Instance runs will automatically run this process for the following instances:
  - Destination AE Title or Extension will run the process each time a specific imaging system is used
    - We created two stores when configuring the ultrasound system
      - These stores are typically named "archive" and "patient" refer to your DICOM settings
    - Enter the name of the store into the Equals text box
  - Is or contains a PDF will automatically run the process each time the study contains a PDF document
    - Leave the Equals text box empty
- Choosing an option under **DICOM Fields** will run the process when specific information is entered into that DICOM field
  - Type the information that needs to be entered into the Equals text box
    - For example, to apply a specific label or status to exams only performed by Dr. Julie, choose Operators Name as the DICOM field and type Dr. Julie into the text box. Each time Dr. Julie is entered into the Operators Name field of the imaging machine, the label or status is applied.

## **Automatic Labeling Based on DICOM**

To apply labels to images based on information entered into the imaging system at the time of the exam, select Add New DICOM Field to specify which DICOM field contains the label. Multiple DICOM fields can be added to apply multiple labels. To apply different labels in different situations, create multiple processes, with different conditions, for each situation.

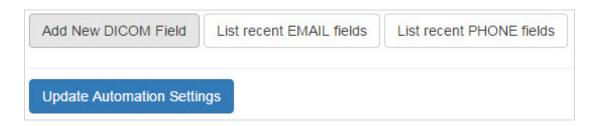

Next, type the name of the DICOM Field into the text box:

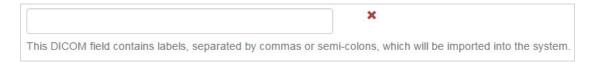

The system populates possible options based on what is entered into a

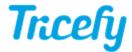

drop-down menu. Select the appropriate option from the drop-down menu. In the example below, all study images will be labeled using the patient's Name, as entered into the Patient Name field of the imaging machine:

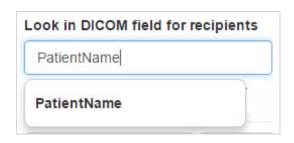

If no DICOM fields are specified, the system scans all DICOM fields.

After adding fields, select **Update Automation Settings** to save the content on this screen and return to the Automation Setup page. This process is now listed under **Saved Automations**, where it can be edited, deleted, or disabled.

## **Automatic Custom Labeling**

To apply customized labels to studies, enter the label. This label will automatically be applied to the condition(s) specified above.

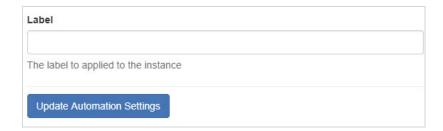

Select **Update Automation Settings** to save the content on this screen and return to the Automation Setup page. This process is now listed under **Saved Automations**, where it can be edited, deleted, or disabled.

#### **Automatic Status**

To apply a specific status to certain studies, select the status from the Status drop-down menu:

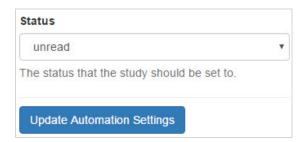

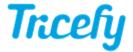

The drop-down menu is populated with statuses created by the clinic in the Account Settings . The selected status is applied to all studies that meet the conditions specified above.

After choosing a status, select **Update Automation Settings** to save the content on this screen and return to the Automation Setup page. This process is now listed under **Saved Automations**, where it can be edited, deleted, or disabled.